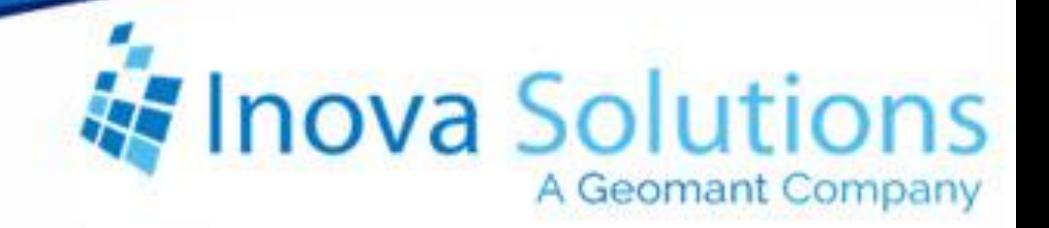

# **LightLink Data Field Expression Solution Guide**

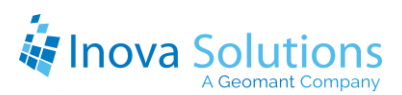

LightLink Data Field Expression Solution Guide

March 25, 2013

## NOTICE OF TRADEMARK:

Inova LightLink and its components are trademarks of Inova Solutions.

While reasonable efforts have been taken in the preparation of this document to ensure its accuracy, Inova Solutions, Inc. assumes no liability resulting from any errors or omissions in this manual, or from the use of the information contained herein.

> © 2021 Inova Solutions, Inc., a Geomant Company 971 2nd ST S.E. Charlottesville, VA 22902 434.817.8000 [www.inovasolutions.com](http://www.inovasolutions.com/)

# Inova Solutions

# **Table of Contents**

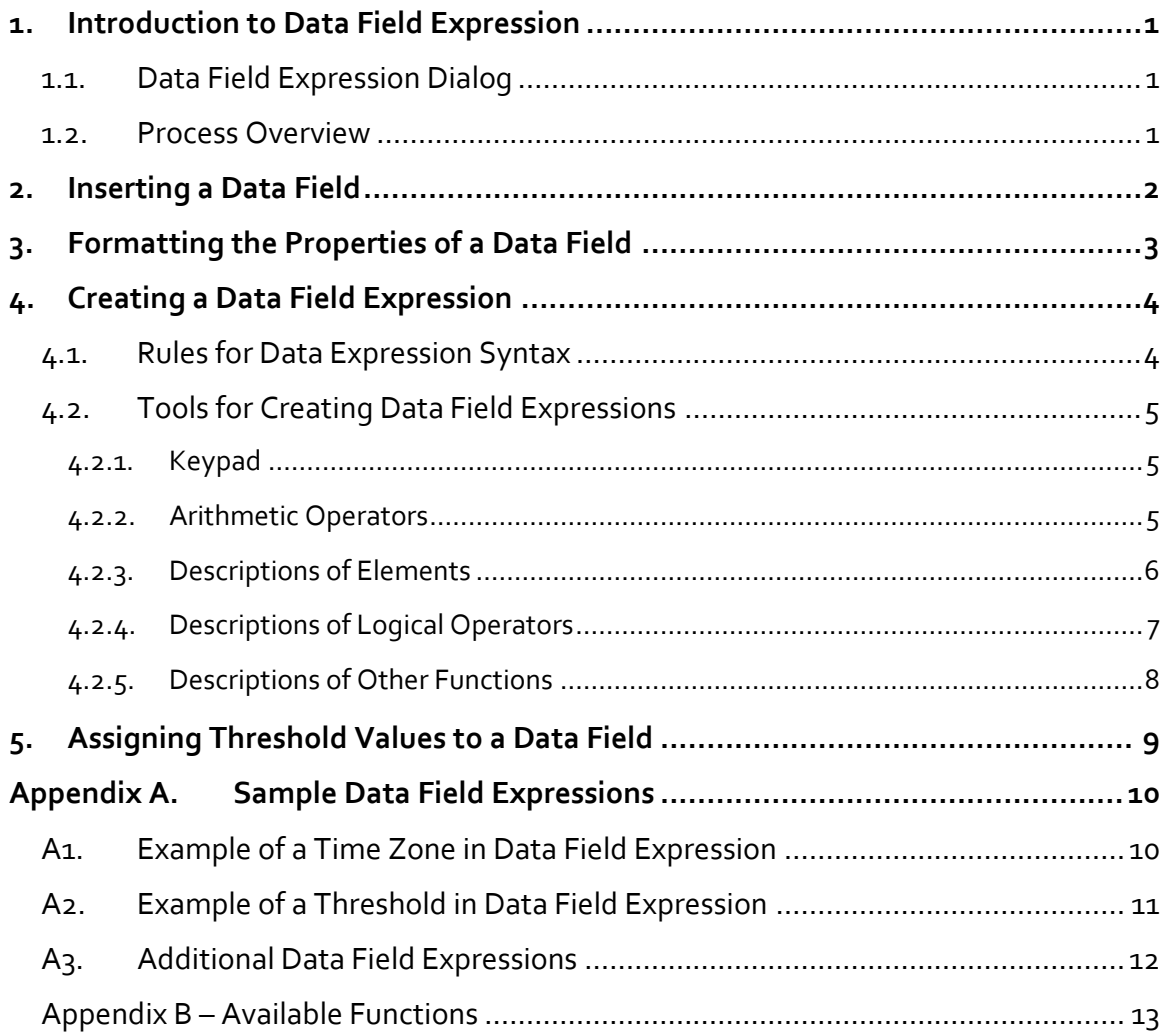

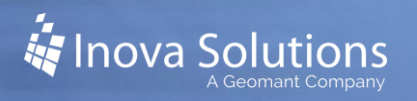

# <span id="page-3-0"></span>**1. Introduction to Data Field Expression**

In Inova LightLink®, the Data Field Properties dialog provides you with an interface for viewing or modifying Data Field Formatting Attributes and Data Field Thresholds. Once the Data Field Expressions are created, then you can insert into your message using your specified criteria. Inova LightLink components that support Data Field Expressions are Message Editor, Broadcaster Designer, TaskLink, and DataLink.

## <span id="page-3-1"></span>**1.1. Data Field Expression Dialog**

The Data Field Expression dialog allows you to modify the expression that you have specified. It will perform necessary validation to ensure that thresholds are defined in a contiguous, ascending set of values appropriate to the data fields' type and will allow all threshold-specific formatting options specified in the DataFieldThreshold. The Data Field Expression dialog presents a hierarchical list of data fields, organized by Data Source and Data Field Group. It will be populated from Data Field information in the Data Directory.

The Data Item Selection Dialog is also part of the Data Field Expression Dialog Library. It uses the same underlying tree structure, but does not support expressions. It supports the display and selection of a single Data Source, Data Group, or Data Field.

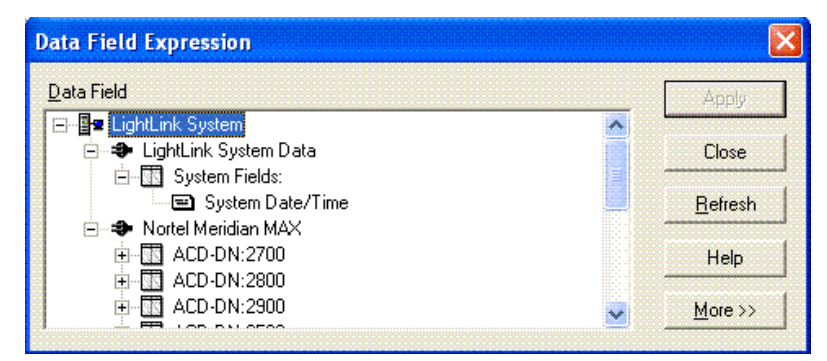

**Figure 1**

#### <span id="page-3-2"></span>**1.2. Process Overview**

To insert a data field, you will follow the process below. Refer to the following sections for more details on each step.

- 1. Insert the data field.
- 2. Format the properties of the data field.
- 3. Create a data field expression.
- 4. Add threshold to the data field expression.

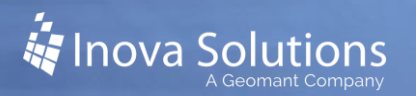

# <span id="page-4-0"></span>**2. Inserting a Data Field**

To insert a data field into a LightLink message, decide which statistic you want to display and then select each statistic for insertion into your messages. The value in the Data Field is continuously updated by the Inova LightLink System when the message is displayed.

The following steps detail how to insert a Data Field into a LightLink message:

- 1. Place the cursor where you want the data to appear.
- 2. Select Insert > Data Field. The Data Field Expression dialog appears [\(Figure 2\)](#page-4-1).

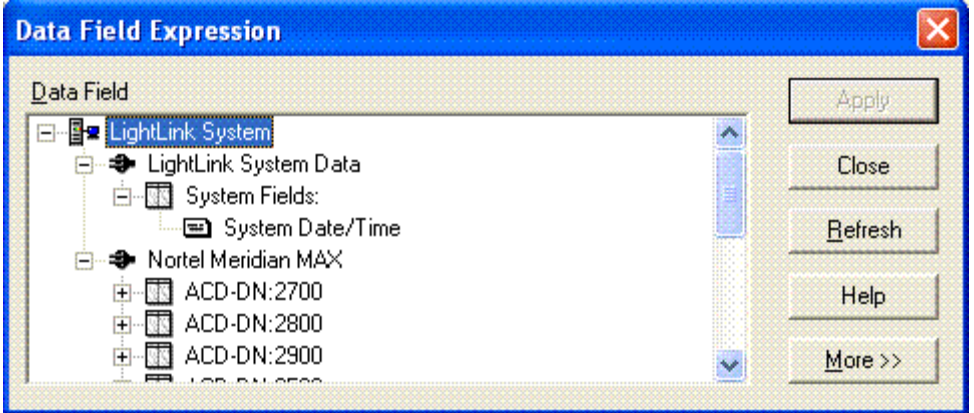

**Figure 2**

- <span id="page-4-1"></span>3. Click on the Inova LightLink System Tree to display the data source connections available.
	- Click on the + node of a data source connection to show the System Groups.
	- Click on the + node of a System Group to see the Data Fields available.
- 4. Highlight the desired field and click *Apply* to insert the field**.**
- 5. If you are simply inserting a data field, click *Close* to dismiss the Data Field Expression dialog. If you wish to format the data field, refer to Section [3.](#page-5-0)

In the application, the Data Field will appear in the message as a series of asterisks.

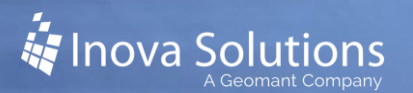

# <span id="page-5-0"></span>**3. Formatting the Properties of a Data Field**

The following details how to use the Format tab options for a Data Field.

- 1. After you have selected a data field and clicked *Apply,* then select *Properties.* The *Data Field Properties* dialog for that Data Field appears.
- 2. Select the Format tab.
- 3. Complete the Data Field Properties options for the descriptions below.
	- **Type** Displays the format type of the Data Field selected (read only).
	- **Alignment -** Specifies the alignment of the Data Field as it increases or decreases. Your options are to at the align left, right, or center of the width (selected below).
	- **Format** Changes the format of the data value. Choose from the drop-down menu.
	- **Width** Specifies the maximum number of spaces the field value should occupy in any message.

If you select a Data Field Width that is not wide enough, Inova LightLink will display the pound sign at run time for each overflow "digit" of the Data Field value.

4. Select *OK* to accept the configurations.

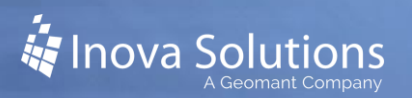

# <span id="page-6-0"></span>**4. Creating a Data Field Expression**

## <span id="page-6-1"></span>**4.1. Rules for Data Expression Syntax**

Expressions are composed of elements, operators, and functions using standard algebraic notation and precedence. Refer to [Table 1](#page-6-2) for examples of how elements will be interpreted by the Data Field Expression dialog.

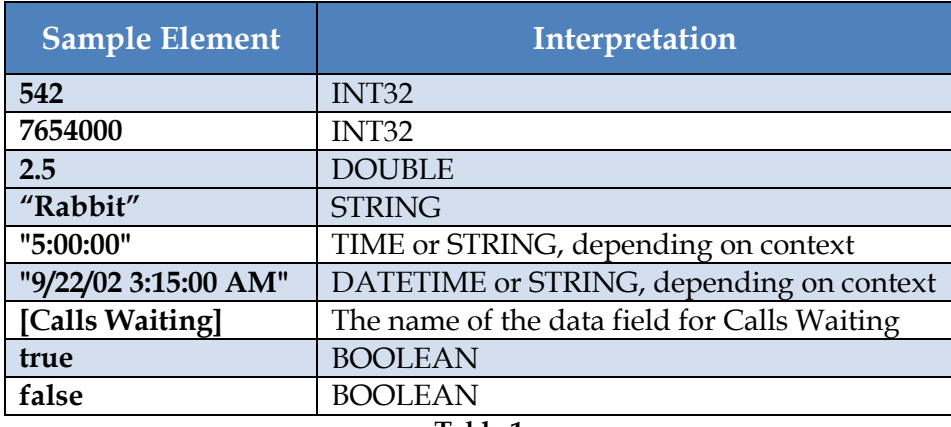

**Table 1**

<span id="page-6-2"></span>When composing a data field expression, remember these hints:

- The Data Field Expression dialog will only use INT32 when defining integers.
- Quoted strings are interpreted as TIME or DATETIME when used with an operator or function that requires one of these types.
- TIME can represent either a time of day or a quantity of time. Therefore "5:00:00" could mean "five hours" or it could mean "five o'clock AM." The interpretation depends on the operator or function with which it is used.
- The data field name must match a data field that is defined in the system.
- Each expression and sub-expression has a resulting type that is one of the Inova LightLink data field types.
- The type requirements and results for the operators is as follows:

Following are the operator types allowed on left and right side Result type:

- Comparison STRING and STRING BOOLEAN
- NT and INT
- INT and DOUBLE
- TIME and TIME
- DATE and DATE

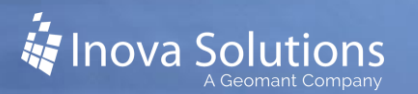

- DATETIME and DATETIME
- TIME and DATETIME (Only the TIME component of the DATETIME is compared)
- DATE and DATETIME (Only the DATE component of the DATETIME is compared)
- Logical BOOLEAN and BOOLEAN BOOLEAN
- Arithmetic INT and INT INT
- INT and DOUBLE DOUBLE

#### <span id="page-7-1"></span><span id="page-7-0"></span>**4.2. Tools for Creating Data Field Expressions**

4.2.1. Keypad

You can see the keypad by selecting the More tab on the Data Field Expression Dialog. The keypad is located on the expandable window of the Data Field Expression dialog [\(Figure 3\)](#page-7-3).

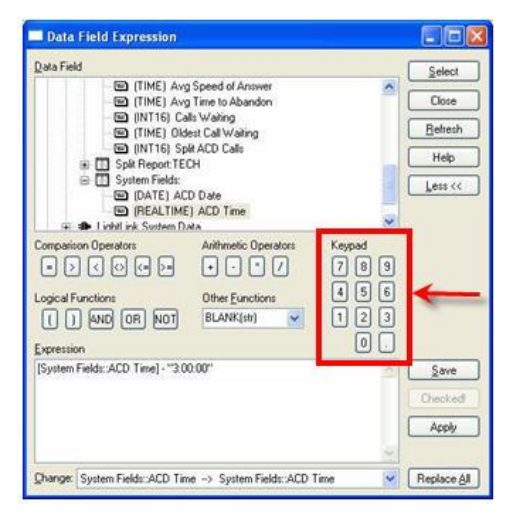

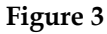

<span id="page-7-3"></span>The keypad allows you to choose numbers 0-9 to be manipulated with the Comparison Operators, Arithmetic Operators, Logical Functions and Other Functions. The Keypad includes the numbers 0 through 9 and the decimal point.

## 4.2.2. Arithmetic Operators

<span id="page-7-2"></span>The Operators and Function for the Data Field Expression are symbols which allow you to set the criteria with the function keys. These are located on the The LightLink Database folders and the files within those folders should also be excluded from antivirus scans. Refer to Table 2 for a list of these folders and files. Note that **Error!** 

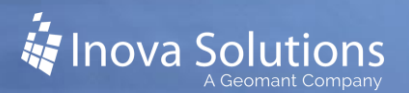

**Reference source not found.** expandable window of the Data Field Expression dialog [\(Figure 4\)](#page-8-1). Expressions are built up by combining simpler sub-expressions with operators.

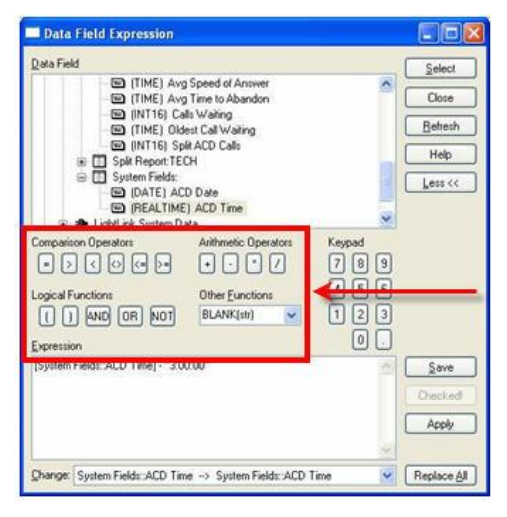

**Figure 4**

<span id="page-8-1"></span>For example:

- **2 + 2** is a simple expression having only one operator.
- **2 + 2 + 5** is a more complex expression consisting of the sub-expression **2 + 2** combined with the element **5** via operator **+.**
- 4.2.3. Descriptions of Elements

<span id="page-8-0"></span>An element is part of the symbols for arithmetic functions that allow you to set the criteria for the data field. Elements correspond with specific Inova LightLink data field types. Refer to [Table 2](#page-8-2) for the elements and their corresponding descriptions and data field types.

<span id="page-8-2"></span>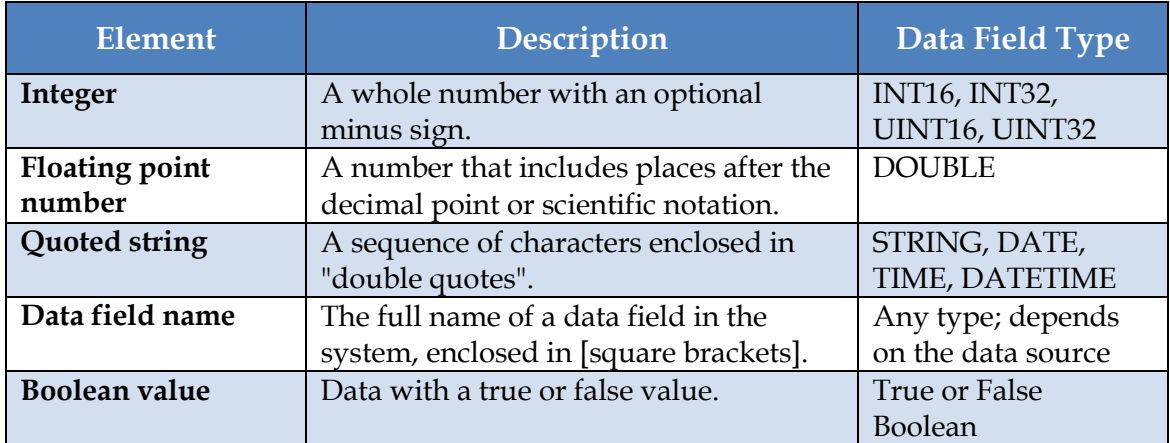

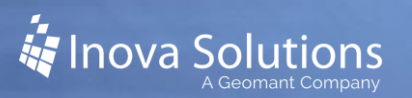

# 4.2.4. Descriptions of Logical Operators

<span id="page-9-0"></span>Refer to [Table 3](#page-9-1) for descriptions of the logical operator functions.

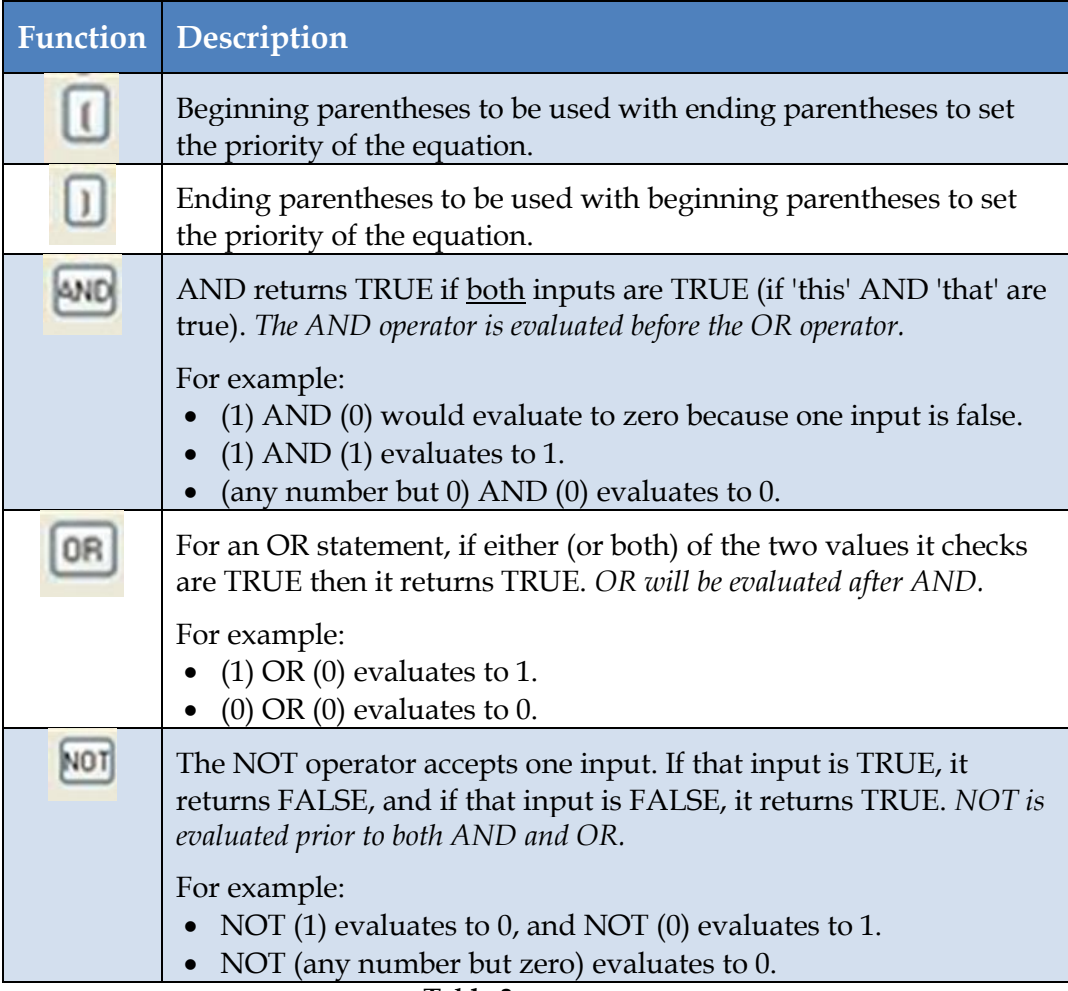

<span id="page-9-1"></span>**Table 3**

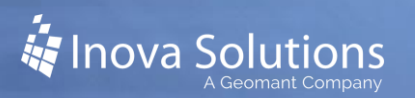

# 4.2.5. Descriptions of Other Functions

<span id="page-10-0"></span>The Other Functions are accessible through a drop down tab on the Data Field Expression dialog. Refer to [Table 4](#page-10-1) for further details about the other functions.

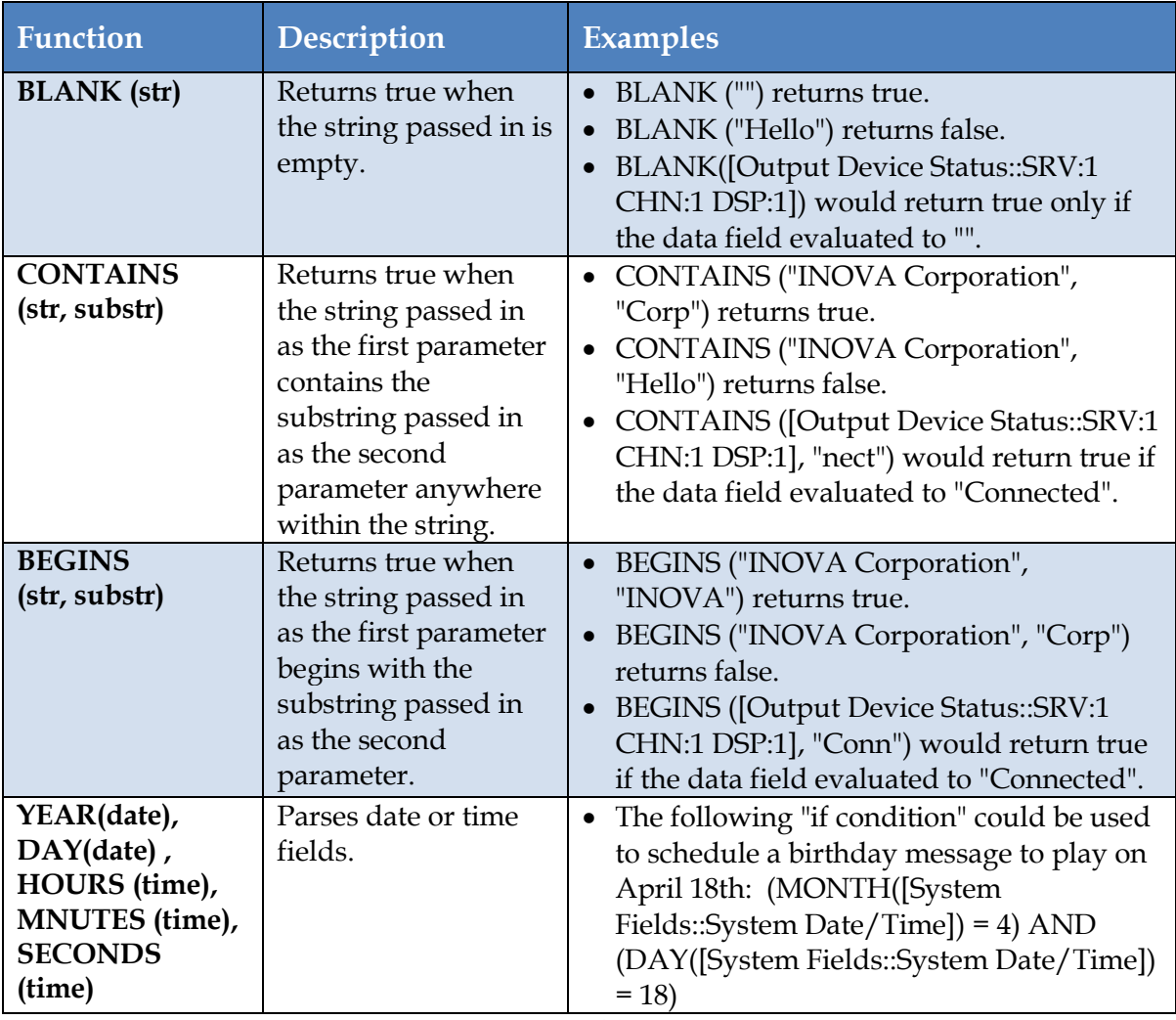

<span id="page-10-1"></span>**Table 4**

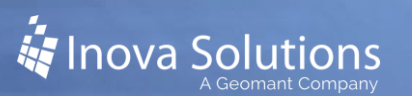

# <span id="page-11-0"></span>**5. Assigning Threshold Values to a Data Field**

The following details how to assign threshold values to a data field. Any thresholds you define here will be saved as the default thresholds to be used whenever this Data Field appears in an Inova LightLink application.

*When setting up your system, you may want to select Data Fields and determine their thresholds before you include the Data Fields in your messages or DataLink views.*

The advantage to this method is that the threshold values selected from this dialog are saved with the Data Field until you decide to edit them, thus eliminating the need to define threshold values and settings with each new instance of the Data Field.

To access the thresholds, click the Thresholds tab on the Data Field Properties dialog [\(Figure 5\)](#page-11-1); note that the Thresholds tab will look slightly different depending on which application you are using.

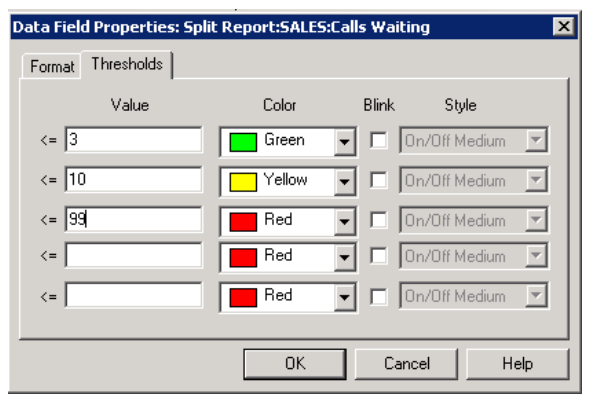

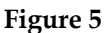

<span id="page-11-1"></span>To modify the thresholds, enter the values in ascending order for this Data Field, selecting the color each time. Generally, users prefer to apply these colors:

- **Green** for fields within an acceptable range.
- **Yellow -** for fields bordering an unacceptable range and may need attention.
- **Blinking Red** for fields in an unacceptable range.

*Note that for threshold notifications to work properly, you must enter the values in ascending order.*

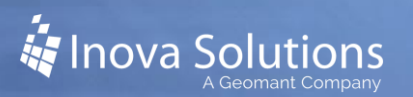

# <span id="page-12-0"></span>**Appendix A. Sample Data Field Expressions**

The following displays examples of Data Field Expressions for Inova LightLink.

## <span id="page-12-1"></span>**A1. Example of a Time Zone in Data Field Expression**

This example shows time offset to Pacific Time on the display in an Eastern Time Zone using Inova LightLink Message Editor.

1. Select Message Editor > Insert a Data Field. The Data Field Expression dialog appears [\(Figure 6\)](#page-12-2).

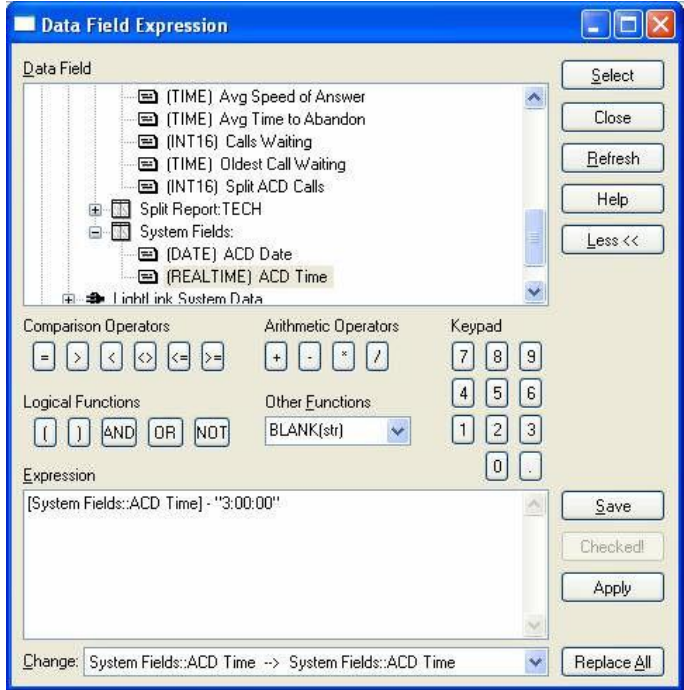

**Figure 6**

- <span id="page-12-2"></span>2. Select a Data Field. In this example, select the [Realtime] ACD Time under System Fields.
- 3. Click the *Select* button.
- 4. This Selection appears in the Expression pane: [System Fields::ACD Time].
- 5. Use the Minus symbol from the Arithmetic Operators to create a hyphen.
- 6. Type in the time to which you want to convert. *You must use the quotation marks around the time.* To present time as a data field:
	- " 00:00:00" shows hour:minutes:seconds.
	- "00:00" shows minutes and seconds.

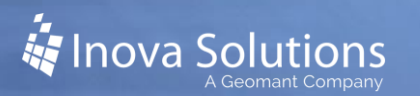

• "00" shows seconds.

To convert time zones:

- Atlantic Time Add 1 hour from the current Eastern Time
- Central Time Subtract 1 hour from the current Eastern Time
- Mountain Time Subtract 2 hours from the current Eastern Time
- Pacific Time Subtract 3 hours from the current Eastern Time
- Alaska Time Subtract 4 hours from the current Eastern Time
- Hawaii Time Subtract 5 hours from the current Eastern Time
- United Kingdom Add 6 hours to the current Eastern Time
- 7. When you are finished, click *Apply* to add this to your message. Select *Save* to keep this expression.

Once you have created this expression, you can add it to display in your message.

## <span id="page-13-0"></span>**A2. Example of a Threshold in Data Field Expression**

This example shows a Threshold for the oldest call waiting using Inova Solutions LightLink Message Editor.

- 1. Select Message Editor > File > Schedule.
- 2. The Schedule dialog appears [\(Figure 7\)](#page-13-1). Select the Durations tab.

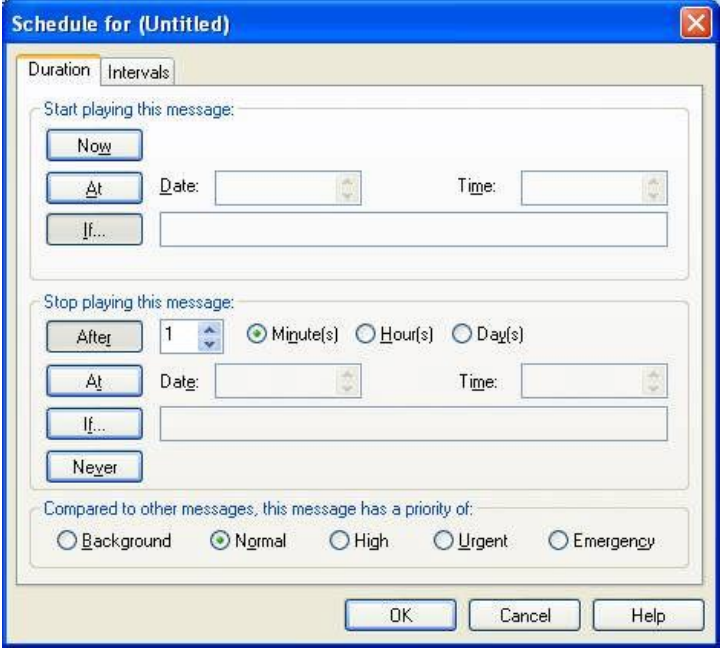

**Figure 7**

<span id="page-13-1"></span>All claims and information in this document are based on information publicly available at time of printing. All other product or service names mentioned in this document may be trademarks of the companies with which they are associated. © 2021 Inova Solutions | All rights reserved | page 11

- 3. Select If... button. The Data Field Expression dialog appears.
- 4. Enter your data field expression as shown in the steps above. Below is the **incorrect** way to write a threshold for a time field keying on 1 minute:

```
[Split Report:SALES:Oldest Call Waiting] > 60
```
The expression is written with the call waiting as 60, which is incorrect because it does not have the quotation marks around the number to convert it to time.

- 5. The Check Failed dialog appears. Click *OK.*
- 6. Reenter the correct expression, with quotation marks to indicate time. Below shows the **correct** way to write a threshold for a time field keying on 1 minute:

```
[Split Report:SALES:Oldest Call Waiting] > "60"
```
--OR--

```
[Split Report:SALES:Oldest Call Waiting] > "0:01:00"
```
#### <span id="page-14-0"></span>**A3. Additional Data Field Expressions**

Below are some additional sample data field expressions:

#### **Total Service Factor**

```
((([Application:TECH:Total Calls Answered] + 
[Application:TECH:Total Calls Abandoned]) -
([Application:TECH:Calls Answered After Thresh] + 
[Application:TECH:Calls Abandoned After Thresh])) / 
([Application:TECH:Total Calls Answered] + 
[Application:TECH:Total Calls Abandoned])) * 100
```
#### **ASA**

```
((Calls Answered Skillset Delay / Total Calls Answered) 
+, 001) + .5
```
*This calculation does the calculation if the value is 0 (+ .001) And rounds to the next highest integer (+ .5)*

#### **Abandoned**

((Calls Answered – Calls answered after threshold) \* 100 ) / Calls Answered

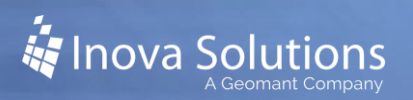

# <span id="page-15-0"></span>**Appendix B – Available Functions**

The available data analysis functions are listed in [Table 5.](#page-15-1)

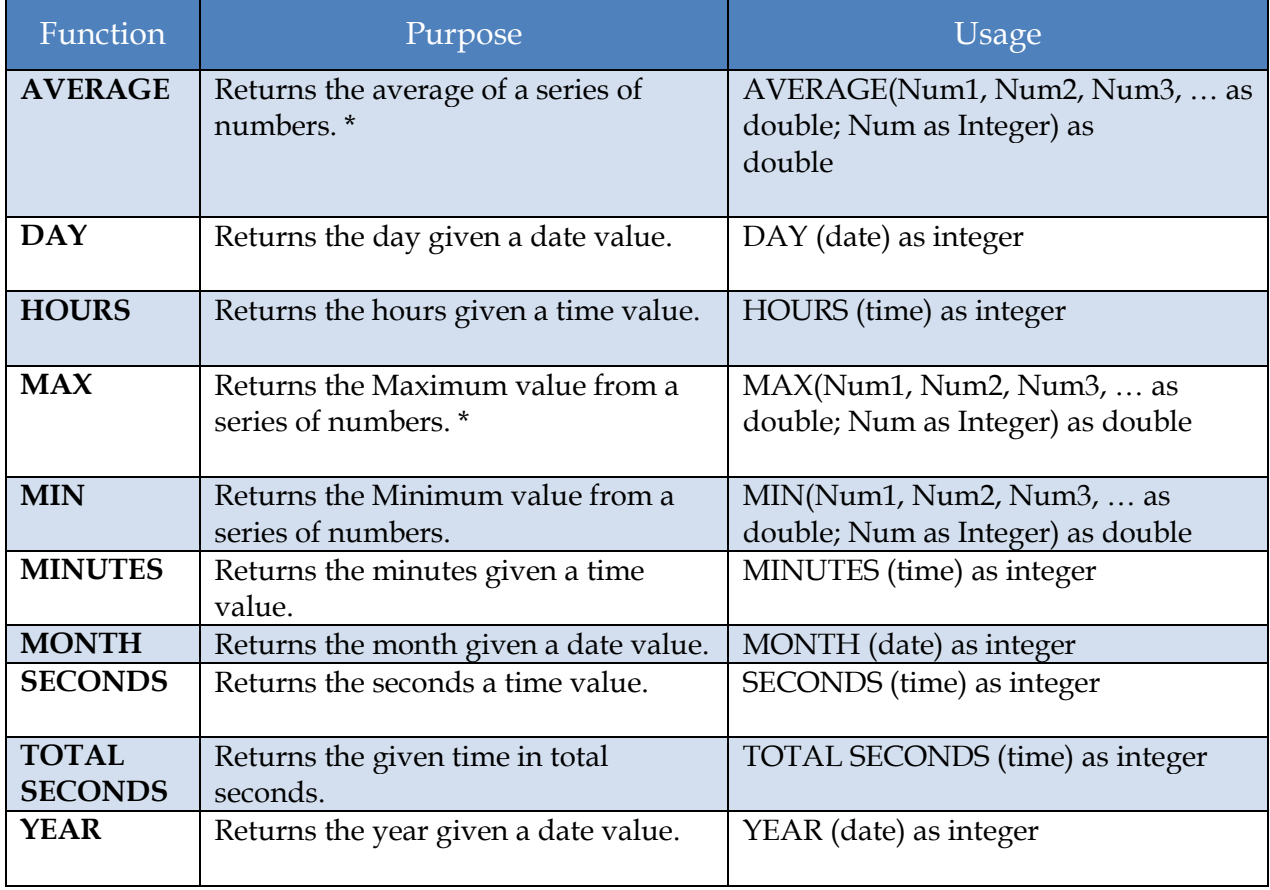

**Table 5**

<span id="page-15-1"></span>\*Num is the number of numbers in the call and must be from 0 to 1024.